#### HTML og relasjonsdatabaser med PHP

Oppgaveveiledning Kent Dahl <kentda@pvv.org>

Informasjonsbehandling - Brukersystemer Orkdal videregående skole  $(7. mars 2004)$ 

# Innholdsfortegnelse

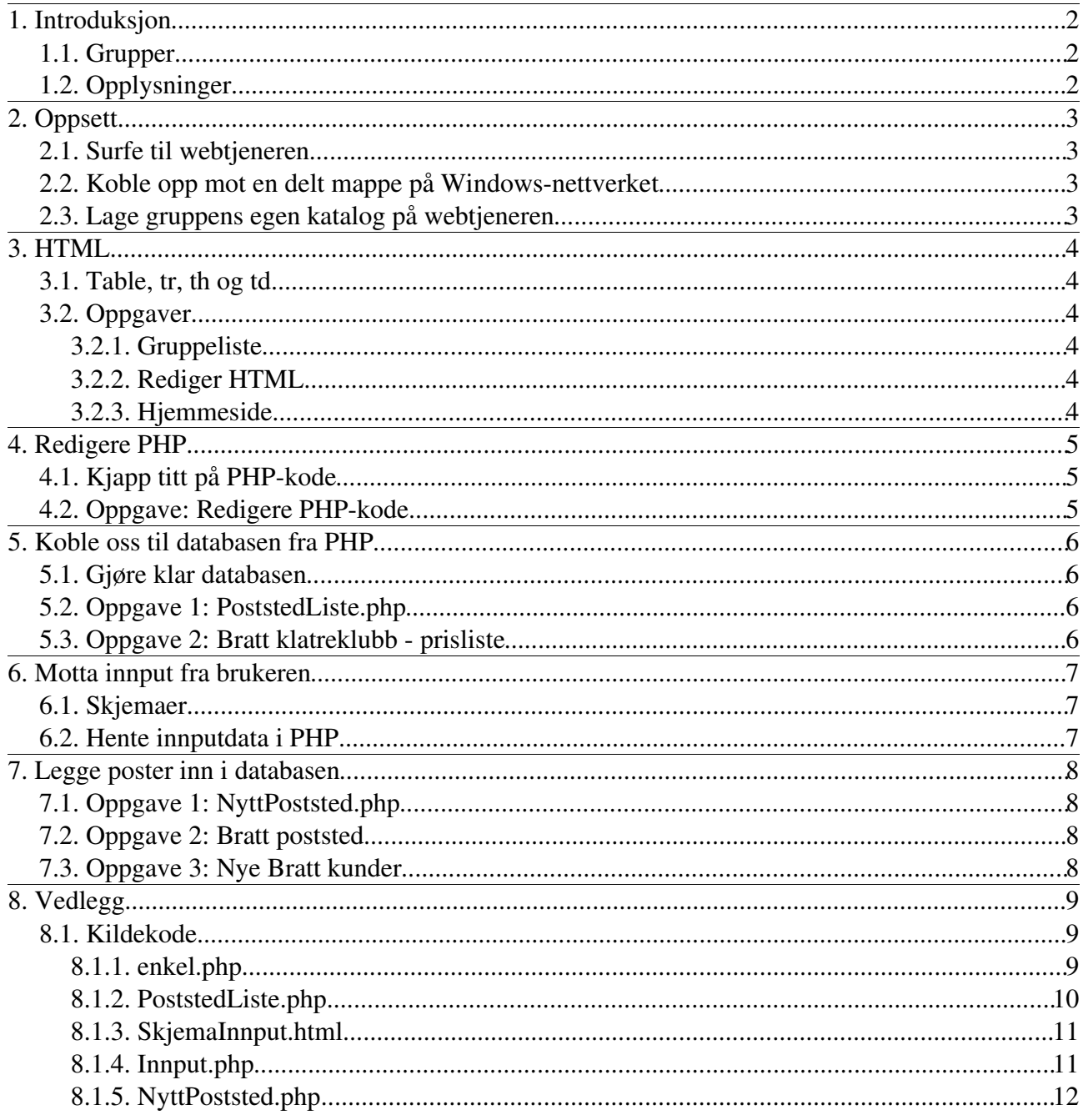

Dette dokumentet, og filene, er tilgjengelig elektronisk på: http://www.pvv.org/~kentda/fag/follo/

# **1. Introduksjon**

Dette undervisningsopplegget forsøker å koble skriving av websider (HTML) med relasjonsdatabaser (Microsoft Access), ved hjelp av programmeringsspråket PHP.

#### **1.1. Grupper**

Gå sammen i grupper med 23 stykk per gruppe. Dere trenger minimum 2 PCer per gruppe. Minst en av dem må kjøre i Windows slik at dere kan bruke Access.

# **1.2. Opplysninger**

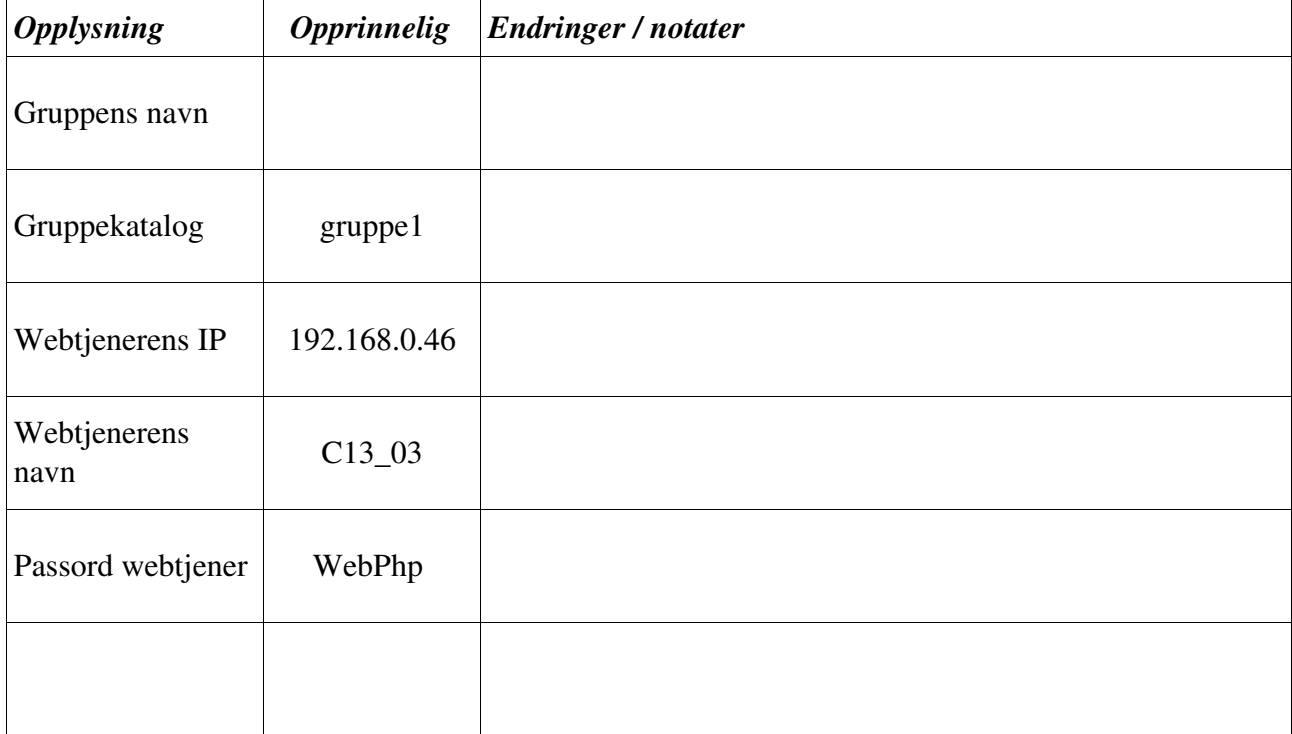

Plass for å notere ned opplysninger som endrer seg i timene.

# **2. Oppsett**

# **2.1. Surfe til webtjeneren**

For å kunne se websidene våre ordentlig, må vi kunne surfe til dem med nettleseren. IP-adressen til webtjeneren er 192.168.0.46, så det skal være mulig å gå til http://192.168.0.46/ i nettleseren. Dersom det ikke fungerer, kan det enten vær e webtjeneren ikke er slått på (mas på veilederne) eller at innstillingene i nettleseren ikke lar dere surfe til maskiner på lokalnettet.

I Windows kan du endre disse innstillingene i nettleseren Internet Explorer ved å gå på menyen (Vis>Alternativer for Internett), gå til arkfanen Tilkobling i dialogboksen og klikk på Avansert nede i boksen Proxy-server. I den neste dialogboksen legger du til IP-adressen 192.168.0.46 i listen over adresser som ikke skal gå via webproxyen. (Exceptions) Det fungerer omtrent tilsvarende i Skolelinux dersom noen ønsker å bruke det.

a) Hva er en IP-adresse?

b) Hva er en (web-)proxy?

#### **2.2. Koble opp mot en delt mappe på Windows-nettverket**

Dere skal arbeide opp mot en katalog som ligger på webtjener maskinen. Derfor må dere koble dere opp mot denne. På Windows-nettverket heter webtjeneren C13\_03, katalogen som deles heter php og derfor er \\C13\_03\php\ navnet på ressursen vi vil ha tak i.

Vi kan gå direkte til ressursen i Internet Explorer eller i filbehandleren (Min Datamaskin) ved å skrive inn stien til ressursen i adresselinjen. (Merk at skråstrekene går motsatt vei av det de pleier når man surfer til websider! Det er fordi vi nå går til noe på Windowsnettverket og ikke Internett.)

Ressursen har ett passord slik at dere får skrivetilgang og det er WebPhp (pass på store og små bokstaver).

## **2.3. Lage gruppens egen katalog på webtjeneren**

Dersom forrige steg gikk greitt skal dere nå kunne se en del filer under  $\CC13$  03\php\. Kopier katalogen mal (høyreklikk, kopier, høyreklikk, lim inn) og gi kopien et unikt navn, f.eks. gruppe1 hvor dere bytter ut tallet med deres gruppenummer, eller et kort navn på gruppen. *Dere skal bare redigere filer inne i denne katalogen. Pass på å ikke rote borti filene til de andre gruppene!!!*

Husk også å ta sikkerhetskopi av deres gruppekatalog med jevne mellom. Kopier gruppekatalogen til deres personlige hjemmekatalog (H:) i tilfelle noe går galt på webtjeneren eller noen andre sletter filene deres ved et uhell.

Sjekk deretter at katalogen deres er tilgjengelig via webtjeneren på: http://192.168.0.46/php/gruppe1/

# **3. HTML**

Lenker om HTML: http://www.orkdal.vgs.no/pt/index.php?name=html-redigering

# **3.1. Table, tr, th og td**

Tabellstrukturen er en av flere måter å presentere informasjon på en oversiktelig måte i HTML.

```
<html>
 <head>
   <title>Tabell eksempel</title>
 </head>
 <body>
   <h1>Tabell eksempel</h1>
    <table border="1">
        <tr> <th>Produkt</th> <th>Pris</th> </tr>
        <tr><td>Cola</td><td><td>kr. 15,-</td></tr>
       <tr> <td>Snickers</td> <td>kr. 8,-</td> </tr>
        <tr> <td>Osteloff</td> <td>kr. 25,-</td> </tr>
   </table>
 </body>
</html>
```
*Figur 1 Kildekode for eksempel på tabell i HTML*

Tabell-elementer:

- TABLE toppnivå elementet som inneholder hele tabellen.
- $TR 'table row' en rad i table.$
- TH "table header" en overskrift i tabellen.
- TD "table data" en datacelle i tabellen.

## **3.2. Oppgaver**

#### **3.2.1. Gruppeliste**

Lag et HTML-dokument med en tabell som inneholder informasjon om medlemmene i gruppen deres. Eksempel på innhold er fornavn, etternavn, fødselsdato, epostadresse, valgfag etc. Husk overskrifter i tabellen.

Legg HTML-dokumentet ut på gruppekatalogen deres ( $\CC13$ 03\php\gruppe1), slik at dere kan se websiden på http://192.168.0.46/php/gruppe1/Gruppeliste.html eller lignende.

## **3.2.2. Rediger HTML**

Åpne filen  $\CC13$  03\php\gruppe1\index.html i gruppekatalogen deres i en teksteditor (f.eks. Notisblokk) og legg til en lenke som peker til gruppelisten deres. Legg gjerne til flere lenker etter hvert som dere lager nye HTML- eller PHP-dokumenter.

## **3.2.3. Hjemmeside**

Dersom dere har tid til overs, kan dere arbeide videre med hjemmesidene dere laget tidligere i vår. Er det kanskje noe der som hadde gjort seg bedre i en tabell?

# **4. Redigere PHP**

For å kunne hente data i fra databasen må vi ha et programmeringsspråk som hjelper oss. Vi skal benytte PHP. PHP lar oss 'i nnebake'' programkode i en HTML-fil. Denne programkoden vil utføres på webtjeneren og resultatet av beregningene koden gjør, vil vises i HTML-filen som kommer opp i nettleseren.

Lenker med informasjon om PHP:

- http://www.php.net/
- http://www.orkdal.vgs.no/pt/index.php?name=php-mysql (IKT-driftsfag sine sider)

# **4.1. Kjapp titt på PHP-kode**

Åpne filen \\C13\_03\php\gruppe1\enkel.php i en teksteditor. (Bytt ut gruppe1 i stien med deres valgte katalognavn.) Åpne samtidig den samme filen via en nettleser ved å gå til http://192.168.0.46/php/gruppe1/enkel.php slik at dere ser hva resultatet blir.

I nettleseren, høyreklikk et sted i websiden og velg Vis kilde for å se hvordan HTML-koden ser ut etter at PHPkoden har blitt kjørt. Sammenlign filen dere åpnet via gruppekatalogen og filen dere får opp i nettleseren; PHPkoden er borte og bare resultatet fra kjøringen er igjen.

a) Hvor kjøres PHP-programkoden? På hvilken maskin?

## **4.2. Oppgave: Redigere PHP-kode**

Forsøk å rediger PHP-koden i enkel.php i teksteditoren. Endre navnet på gruppen, gruppemedlemmenes navn og hvilken gangetabell som skrives ut. Sjekk i nettleseren om det fungerer ved å trykke på oppdateringsknappen. Husk å lagre enkel.php og prøv å holde inne Shifttasten mens dere trykker på oppdateringsknappen dersom siden ikke ser ut til å bli oppdatert ordentlig.

(Kildekoden finnes i vedlegget på side 9)

# **5. Koble oss til databasen fra PHP**

Vi ønsker nå å koble oss til en Access-database fra PHP og lage dynamisk websider ut fra innholdet. Dere skal her bruke en ferdig database dere har laget tidligere, nemlig Bratt klatreklubb.

Eksempelkoden fungerer opp mot en bitteliten testdatabase som allerede ligger i gruppekatalogen deres (dersom dere kopierte fra mal).

## **5.1. Gjøre klar databasen**

Databasefilen må ligge på webtjeneren i gruppekatalogen deres. Eksempeldatabasen PersonDB.mdb ligger allerede der. Deres egen databasefil for Bratt klatreklubb må kopieres inn.

Deretter må man sette opp slik at man kan få tak i databasen ved hjelp av ODBC, (Open DataBase Connectivity) som er en standardisert måte å koble seg opp til relasjonsdatabaser. Dette gjøres direkte på webtjeneren, så be veilederne om hjelp. Du får da et navn på databasen, et brukernavn å koble opp med og et passord. Disse brukes i kallet til **odbc\_connect** i PHP-koden. I eksempelet under er navnet på databasen "Person gruppe1", brukernavnet " gruppe1" og passordet " 6ru 993 1".

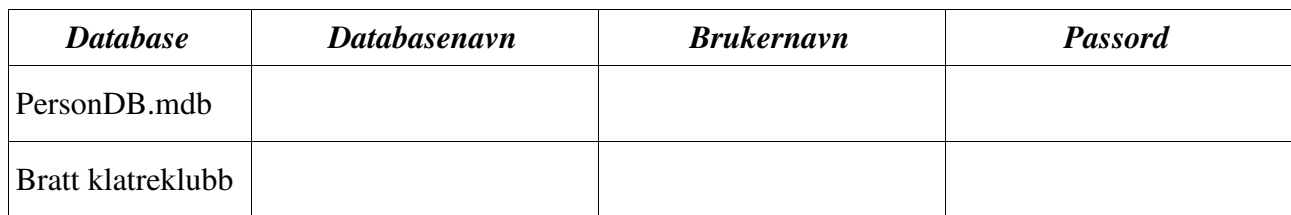

Skriv ned de navn og passord dere får tildelt for databasene:

# **5.2. Oppgave 1: PoststedListe.php**

PoststedListe.php er et kort eksempel som kobler seg opp til PersonDB.mdb databasen og henter ut postnumre og stedsnavn fra en databasetabell **Poststed** og skriver det ut i en HTML-tabell. (Kildekoden finnes i vedlegget på side 10)

*Oppgaven:* Sett opp databasen på webtjeneren (be om hjelp av veileder) og rediger så deres kopi av PoststedListe.php med det databasenavn, brukernavn og passord dere får. Surf til http://192.168.0.46/php/gruppe1/PoststedListe.php for å se om det fungerer. Åpne deretter PersonDB.mdb i Access, legg til noen poststeder, lagre og lukk databasen. Trykk så oppdater på websiden. Kommer de nye poststedene opp?

# **5.3. Oppgave 2: Bratt klatreklubb - prisliste**

Bratt klatreklubb ønsker å ha prislisten sin på Internett slik at potensielle kunder kan få opp en liste over aktiviteter, med beskrivelse og priser. For å unngå dobbeltarbeid ønsker Bratt klatreklubb at du lager en PHP-side som henter informasjonen rett fra Access-databasen.

*Oppgaven:* Kopier databasen til webtjeneren og sett den opp. Skriv deres egen Prisliste.php fil som kobler seg til databasen, henter ut aktivitetsinformasjonen og viser den i en webside.

*Tips*: Ta utgangspunkt i koden fra PoststedListe.php som løser et lignende problem.

# **6. Motta innput fra brukeren**

En webside som bare kan lese fra en database er litt kjedelig. Derfor er vi interessert i å hente inn data fra brukeren, slik at vi kan legge inn nye poster. For å hente data fra brukeren kan vi bruke HTML sine skjemaer (forms).

#### **6.1. Skjemaer**

Se kildekoden til eksempelet SkjemaInnput.html i vedlegget på side 11. Her bruker vi en samling av spesielle HTML-tagger som lar oss definere innputfelt, valgmuligheter og hvor innputdataene skal sendes.

*Oppgave:* Åpne SkjemaInnput.hml både i nettleseren og i en teksteditor. Kanskje kan du endre på oppsettet slik at det ser bedre ut og er lettere å bruke?

*Tips*: Innputfeltene er litt rotete. Hva som vi fikk satt dem opp på rekke og rad, som i et rutenett?

## **6.2. Hente innputdata i PHP**

Når brukeren så har lagt inn data i **SkjemaInnput.html** og trykket på Submit-knappen, blir de videresendt til en annen side, Innput.php, som du finner kildekoden til i vedlegget på side 11.

For å bruke dem til noe fornuftig må vi først hente innputdataene ut i PHP-koden. Til det bruker vi variabelen **\$\_REQUEST** som inneholder informasjonen nettleseren sendte til webtjeneren.

*Oppgave:* Åpne **SkjemaInnput.html**, legg inn noen verdier og trykk på Submit-knappen. Prøv med litt forskjellige verdier og se om du forstår hva som skjer i Innput.php. Prøv å legge inn et nytt innputfelt for mellomnavn.

# **7. Legge poster inn i databasen**

I eksempelet NyttPoststed.php (kildekode på side 12) kombineres skjema for innput og PHP-koden i en og samme fil. Dersom den mottar et postnummer og poststed, forsøker den å legge til en ny post i tabellen poststed i databasen PersonDB.

For å legge til 7300 Orkanger, kjører vi f.eks. SQL-kommandoen

**INSERT INTO Poststed (Postnummer, Poststed) VALUES (7300, 'Orkanger')**

Merk at vi i PHP-koden bruker punktum (.) for å slå sammen flere tekststrenger når vi lager SQLkoden. Når vi setter inn poststedet brukeren ga inn, må vi huske å sette fnutter (') på begge sider, da poststedet er et tekstfelt.

# **7.1. Oppgave 1: NyttPoststed.php**

Legg til noen poststed via **NyttPoststed.php**. Klikk inn på listen over poststedene (PoststedListe.php) for å se at de faktisk har blitt lagt inn i databasen. Forsøk å fremprovosere feil. Hva skjer om du skriver inn et poststed med samme nummer som et eksisterende sted?

# **7.2. Oppgave 2: Bratt poststed**

Lag en kopi av NyttPoststed.php kalt BrattNyttPoststed.php og tilpass denne til Bratt klatreklubb databasen deres. Sjekk at den fungerer ved å legge .

# **7.3. Oppgave 3: Nye Bratt kunder**

#### *(Vanskelig!)*

Lag en PHP-side hvor nye kunder kan registrere seg hos **Bratt klatreklubb**, med navn, adresse og poststed.

Pass spesielt på hvordan dere håndterer kundens poststed. Hva skal skje dersom poststedet ikke eksisterer?

# **8. Vedlegg**

### **8.1. Kildekode**

#### **8.1.1. enkel.php**

```
<HTML>
   <HEAD>
     <TITLE>Litt enkel PHP</TITLE>
  </HEAD><BODY>
<H1>Litt enkel PHP</H1>
<?php
$gruppenavn = "Gruppe 1";
print "<P>Vi er gruppe $gruppenavn.\n";
$person1 = "Ola Nordmann";
$person2 = "Kari Nordmann";
$person3 = "Per Nordmann";
print "<P>Gruppen består av $person1, $person2 og $person3.\n";
?>
<H2>Gangetabell</H2>
<TABLE BORDER="1">
<TR><TH> x </TH><TH> y </TH><TH> x gange y </TH></TR>
<?php
$gange = 5;for( $teller=1; $teller <= 10; $teller=$teller+1 )
  {
     $produkt = $teller * $gange;
    print "<TR>";
    print "<TD>$teller</TD>";
     print "<TD>$gange</TD>";
    print "<TD>$produkt</TD>";
    print "</TR>\n";
   }
?>
</TABLE>
</BODY>
</HTML>
```
*Figur 2 Kildekode for enkel.php*

#### **8.1.2. PoststedListe.php**

```
<HTML>
  <HEAD>
    <TITLE>Liste over poststed</TITLE>
  </HEAD><BODY>
<H1>Liste over poststed</H1>
<!-- Her følger dynamisk kode som kobler oss til databasen,
    sender en spørring og skriver ut en rad for hvert
    poststed: -->
<?php
$databasekobling = odbc_connect( "Person_gruppe1",
                                  "gruppe1", "6ru993_1" );
if( !$databasekobling )
  {
   print "Feil under kobling til databasen. ";
  }
$sporring_sqlkode = "SELECT Postnummer, Poststed FROM Poststed";
$radpeker = odbc_exec( $databasekobling, $sporring_sqlkode);
if( !$radpeker )
 \left\{ \right.print "Feil under spørring av databasen. ";
  }
print "<TABLE BORDER=1> \n";
print "<TR><TH>Postnummer</TH><TH>Poststed</TH></TR> \n";
while( odbc_fetch_row( $radpeker ) )
 {
    $Postnummer = odbc\_result( $radpeker, 1 );
    $Poststed = odbc_result( $radpeker, 2 );
   print "<TR><TD>$Postnummer</TD><TD>$Poststed</TD></TR> \n";
  }
print "</TABLE> \n";
odbc_close($databasekobling);
?>
<!-- Dynamisk kode ferdig og databasekoblingen avsluttet. -->
</BODY>
</HTML>
```
*Figur 3 Kildekode for PoststedListe.php*

### **8.1.3. SkjemaInnput.html**

```
<HTML>
  <HEAD>
   <TITLE>Skjema innput</TITLE>
  </HEAD>
  <BODY>
     <H1>Skjema innput</H1>
     <!-- et eksempel på et skjema (eller "forms") i HTML -->
     <FORM NAME="SkjemaInnput" METHOD=post ACTION="Innput.php">
       Vennligst skriv inn:<BR>
       Fornavn: <INPUT NAME="Fornavn" TYPE="text" SIZE="50"> <BR>
       Etternavn: <INPUT NAME="Etternavn" TYPE="text" SIZE="50"> <BR>
       Fødselsår:
       <INPUT NAME="Fodselsar" TYPE="text" SIZE="4" VALUE="1987"> <BR>
       Kjønn:
       <SELECT NAME="Kjonn" TYPE="text">
            <OPTION value="M">Mann</OPTION>
           <OPTION value="K">Kvinne</OPTION>
        </SELECT>
        <INPUT TYPE="submit" VALUE="Send inn data">
      </FORM</BODY>
</HTML>
```
*Figur 4 Kildekode for SkjemaInnput.html*

#### **8.1.4. Innput.php**

```
<HTML>
 <HEAD>
   <TITLE>Innput</TITLE>
  </HEAD>
  <BODY>
    <H1>Innput</H1>
    <?php
      $fornavn = $_REQUEST["Fornavn"];
      $etternavn = $_REQUEST["Etternavn"];
      $fodselsar = $_REQUEST["Fodselsar"];
      $kjonn = $_REQUEST["Kjonn"];
     print "<P>Hei, $fornavn $etternavn.\n";
      if(\$kjonn=="M")print "<P>Heisann kjekken!\n";
      }
      if(\$kjonn=="K")print "<P>Heisann søta!\n";
      }
      \text{Sar} = 2004;$alder = $ar - $fodselsar;
     print "<P>Du blir $alder år gammel nå i $ar, ikke sant?\n";
    ?>
  </BODY>
</HTML>
```
*Figur 5 Kildekode for Innput.php*

#### **8.1.5. NyttPoststed.php**

```
<HTML>
 <HEAD>
   <TITLE>Nytt poststed</TITLE>
 </HEAD>
 <BODY>
 <H1>Nytt poststed</H1>
<!-- Vi kombinerer lagringen og skjemaet i en og samme fil. -->
<?php
$postnummer = $_REQUEST["Postnummer"];
$poststed = $_REQUEST["Poststed"];
if( $postnummer && $poststed )
  {
   /* Prøv å lagre dersom vi mottok både et postnummer og et poststed */
   print "Fikk inn poststed $postnummer $poststed fra brukeren. \n";
   $databasekobling = odbc_connect( "Person_gruppe1", "gruppe1", "6ru993_1" );
   if( !$databasekobling ) { print "Feil under kobling til databasen. \n"; }
    $sqlkode = "INSERT INTO Poststed (Postnummer, Poststed) ".
      "VALUES ($postnummer, '$poststed')";
    $resultat = odbc_exec( $databasekobling, $sqlkode );
    if( $resultat )
      {
       print "Poststed ble lagt til i databasen. \n";
     }
   else
     {
       print "Poststed ble <STRONG>ikke</STRONG> lagt til i databasen. \n";
      }
 }
?>
 <!-- Skriv ut det tomme skjemaet. -->
 <FORM NAME="NyttPoststed" METHOD=post ACTION="">
   Vennligst skriv inn:<BR>
   Postnummer: <INPUT NAME="Postnummer" TYPE="text" SIZE="4" VALUE=""> <BR>
   Poststed: <INPUT NAME="Poststed" TYPE="text" SIZE="50" VALUE=""> <BR>
   <INPUT TYPE="submit" VALUE="Lagre nytt poststed">
 </FORM<A HREF="PoststedListe.php">Listen over poststed.</A>
</BODY>
</HTML>
```
*Figur 6 Kildekode for NyttPoststed.php*